## VULCAN Nabór do burs i internatów VULCAN

## Jak w systemie Nabór do burs i internatów VULCAN prawidłowo zarejestrować kandydata?

Elektroniczna rekrutacja odbywa się w 6 krokach, podczas których należy wprowadzić wymagane dane w procesie rekrutacji w celu prawidłowego założenia konta kandydata w systemie. Na zakładce *Terminy naboru*, znajduje się harmonogram poszczególnych etapów postępowania rekrutacyjnego z datami obowiązującymi kandydata.

## Rejestracja krok, po kroku

W celu rozpoczęcia zgłaszania kandydatury do szkoły należy w bocznym menu z lewej strony wybrać przycisk na samej górze *Zgłoś kandydaturę*.

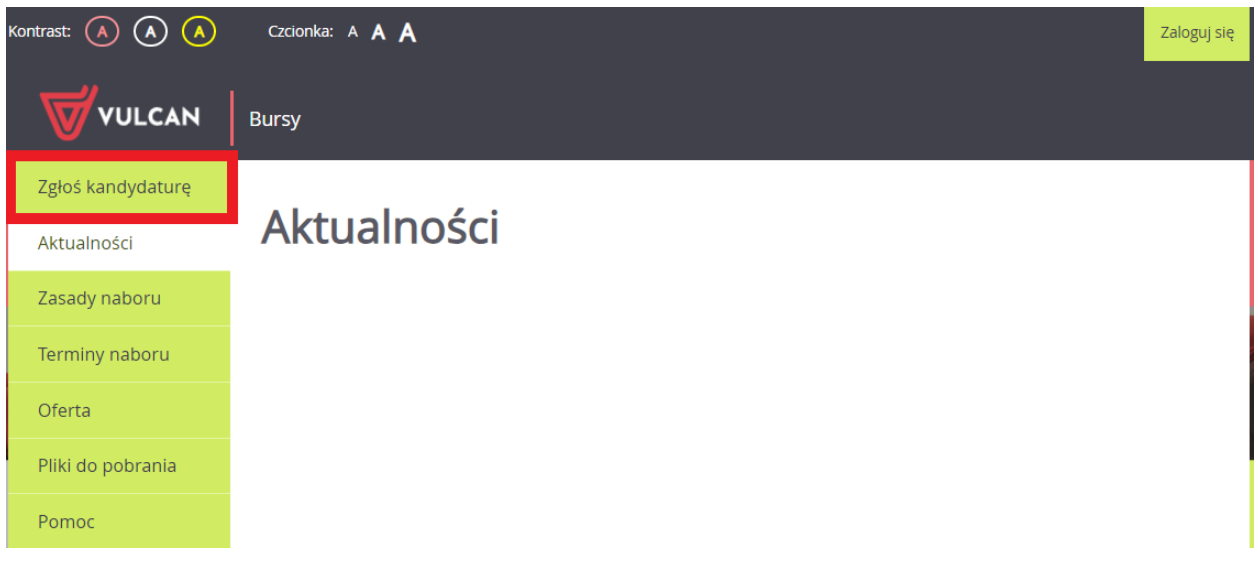

Proces rejestracji rozpoczynamy od wprowadzenia prawidłowego numer PESEL dziecka, które będzie brało udział w procesie rekrutacji.

W przypadku wprowadzenia nieprawidłowego numeru PESEL, system wyświetli komunikat: *Wprowadzony numer PESEL jest nieprawidłowy***.** Wówczas nie będzie możliwości przejścia do kolejnego kroku.

Jeśli został wprowadzony prawidłowy numer PESEL, a system nie przepuszcza dalej do następnego kroku, należy wtedy skontaktować się z wybraną placówką.

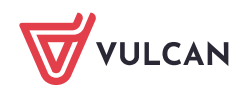

Najczęstszą przyczyną odrzucenia przez system numeru PESEL jest wiek kandydata wykraczający poza zakres wiekowy ustalony w rekrutacji. W takim przypadku system wyświetli komunikat: *Data urodzenia wykracza poza zakres dat akceptowalnych przez system.*

Po upewnieniu się, że podany numer PESEL jest prawidłowy, należy przejść do kolejnego kroku, klikając przycisk *Dalej*.

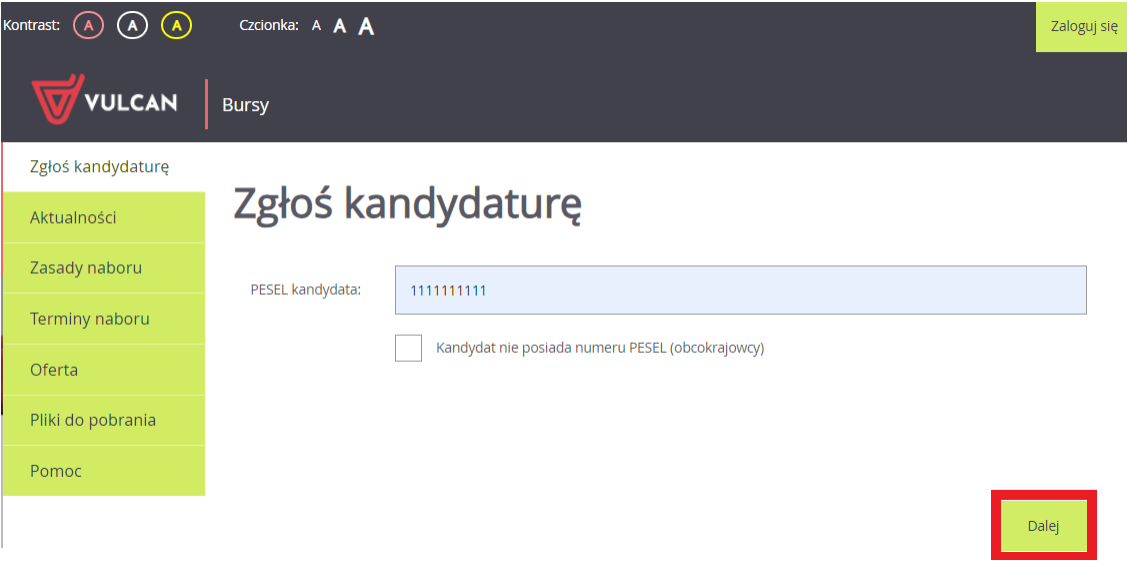

W **kroku 1/6** należy zapoznać się z przedstawionymi informacjami i zaznaczyć wszystkie oświadczenia. Bez zaznaczenia wszystkich oświadczeń nie przejdą Państwo do kolejnego kroku.

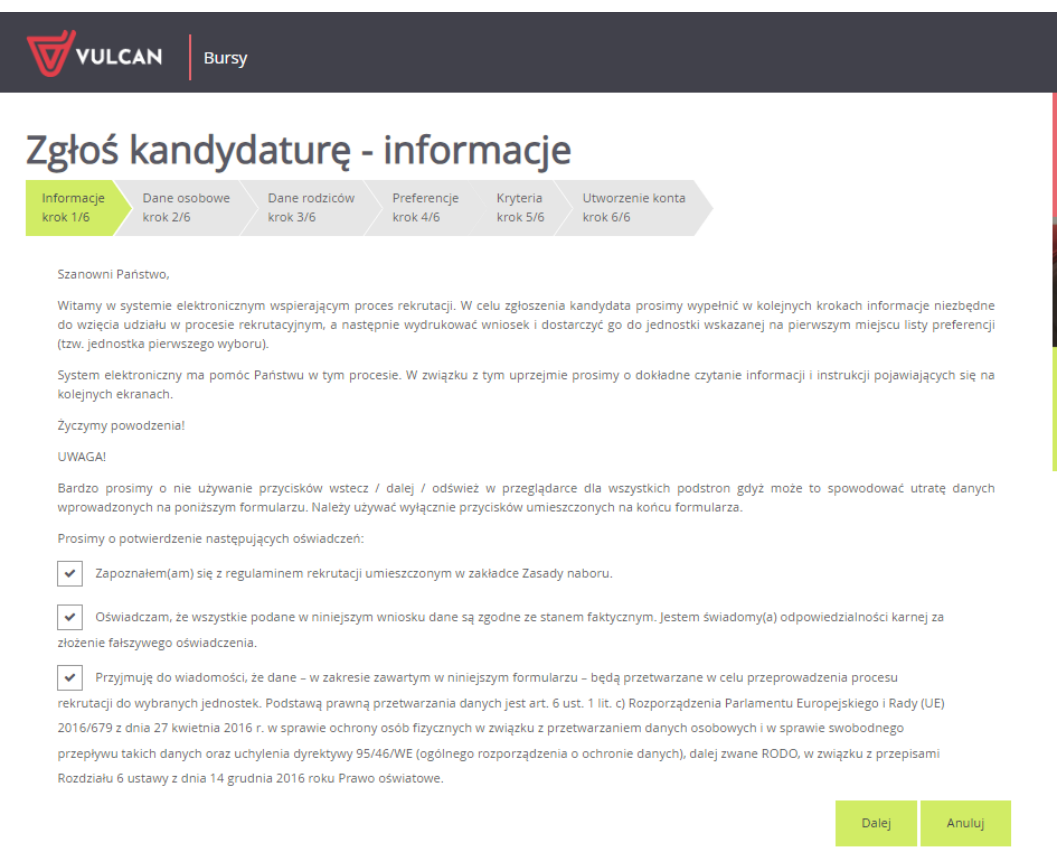

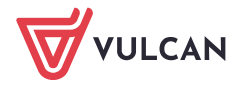

W **kroku 2/6** należy uzupełnić dane osobowe oraz adres zamieszkania kandydata. Data urodzenia dziecka zostanie automatycznie wygenerowana przez system na podstawie wprowadzonego numer PESEL dziecka.

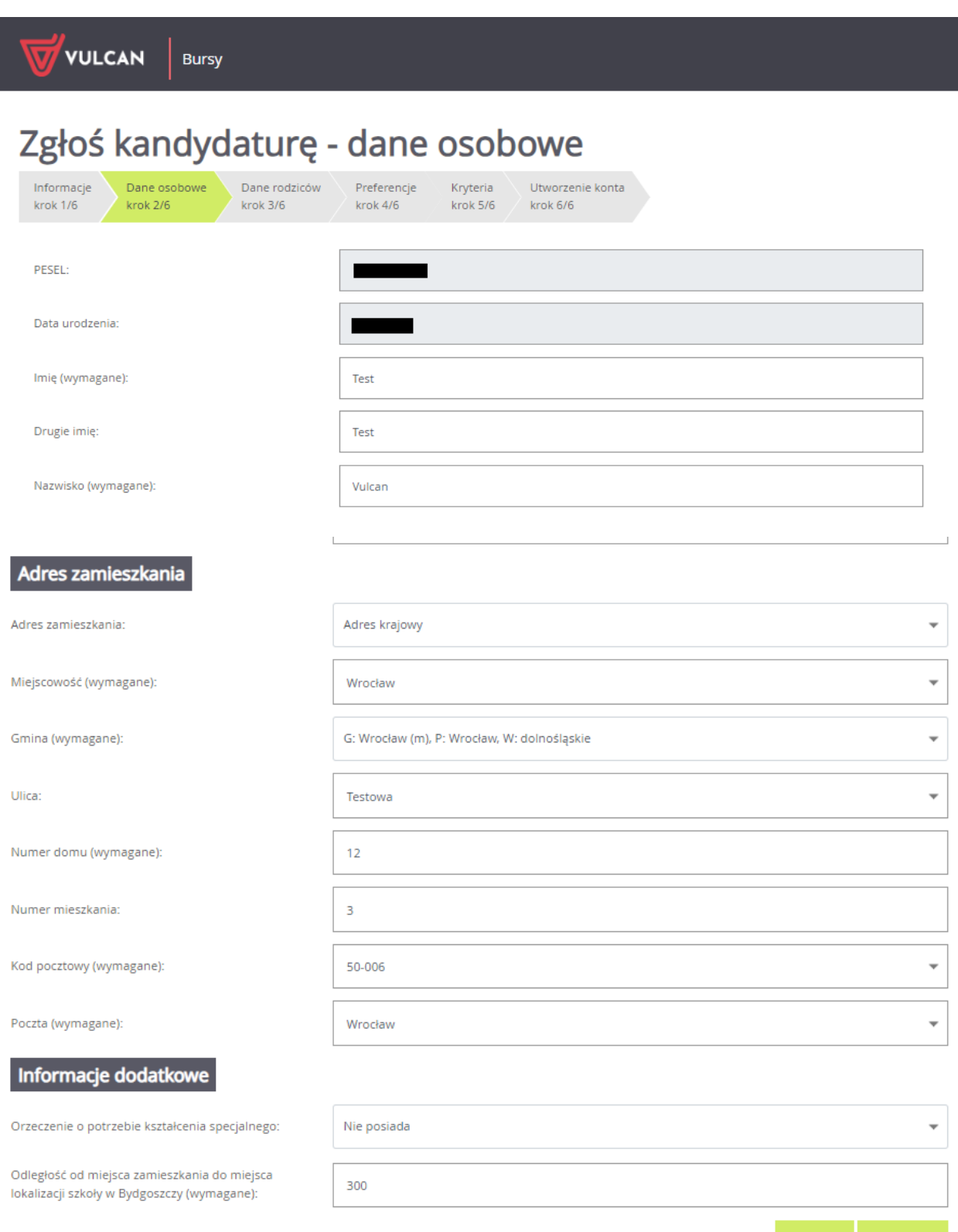

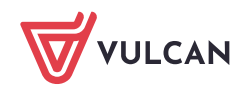

Wstecz

Dalej

W kolejnym **kroku 3/6** należy uzupełnić dane o rodzicach/opiekunach prawnych kandydata do burs/ internatów. W tym miejscu należy również uzupełnić dane osobowe oraz adresowe.

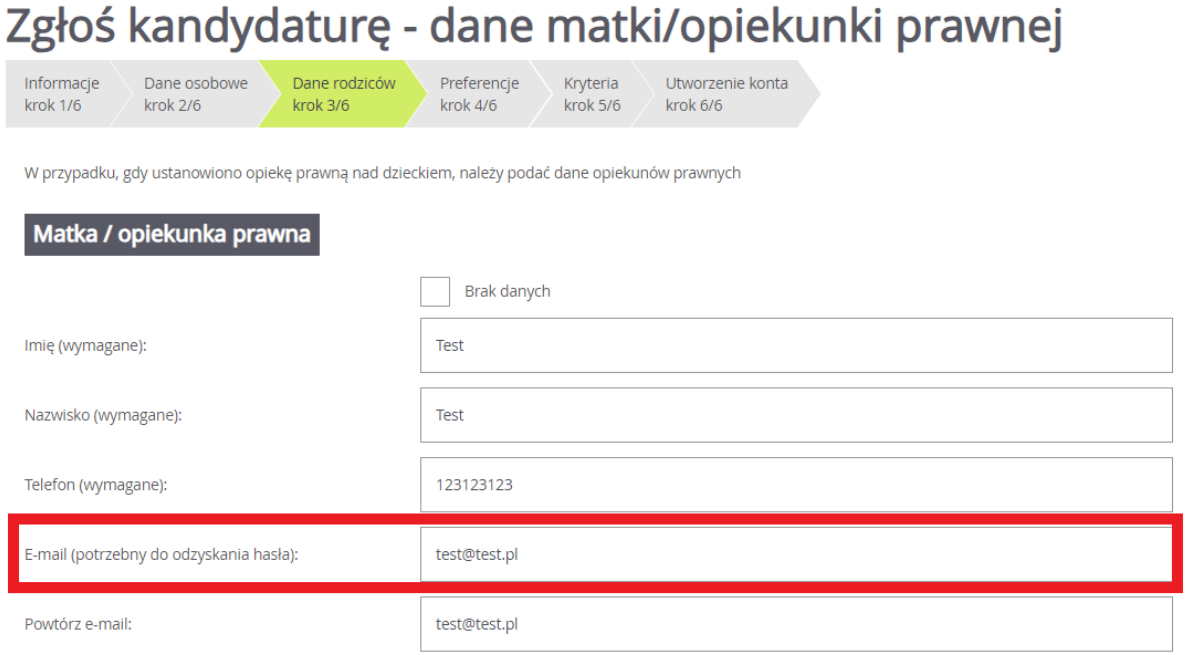

Ważne, aby wprowadzili Państwo poprawnie adres e-mail. Na ten adres będą otrzymywali Państwo powiadomienia systemowe dotyczące procesu rekrutacji oraz będzie on potrzebny w razie przypomnienia/ustalenia nowego hasła.

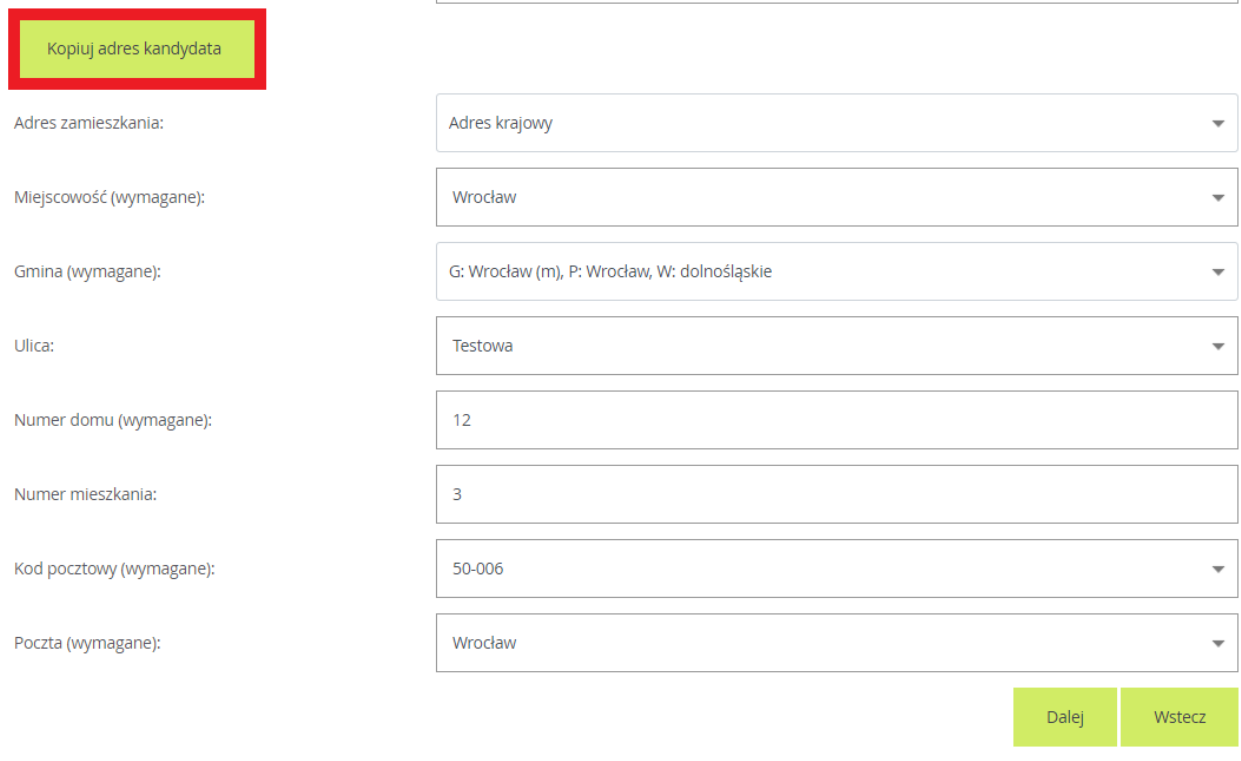

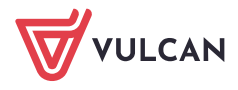

Korzystając z opcji *Kopiuj adres kandydata* system automatycznie uzupełnił pola dotyczące adresu zamieszkania rodzica/opiekuna prawnego na te same dane, które zostały wprowadzone w formularzu dotyczącym dziecka.

W następny **kroku 4/6** należy utworzyć listę preferencji. Kolejność jednostek na liście preferencji ma znaczenie. Jednostki powinny być ustawione w kolejności od najbardziej do najmniej preferowanej.

## Zgłoś kandydaturę - preferencje Informacie Dane rodziców Preferencie Kryteria Utworzenie konta Dane osobowe krok 1/6 krok 4/6 krok 6/6 krok 2/6 krok 3/6 krok 5/6 Wniosek będzie rozpatrywany do grup w kolejności wskazanej na liście preferencji. Prosimy uporządkować dodane grupy w kolejności od najbardziej do najmniej preferowanych Wybór grup na listę preferencji Miejscowość lednostka Bursainr 3 grupa - dziewczeta Grupa: Dodaj Lista wybranych preferencji Numer Jednostka - grupa Operacje  $\overline{1}$ Bursa nr 2 - Dziewczeta × Prosimy o zapoznanie się z informacjami na temat przetwarzania danych osobowych Czytaj dalej  $\checkmark$ Potwierdzam, że zapoznałem(am) się z informacjami na temat przetwarzania danych osobowych. Dalei Wstecz

Po wyborze miejscowości i jednostki należy użyć przycisku *Dodaj*, aby stworzyć listę preferencji. Należy mieć na uwadze, że na liście jednostek do wyboru, pojawią się tylko te jednostki, które prowadzą rekrutację dzieci w odpowiednim wieku.

Aby przejść do następnego kroku pod listą preferencji należy potwierdzić zapoznanie się z informacjami na temat przetwarzania danych osobowych po zapoznaniu się nimi.

Na kolejnej stronie, w **kroku 5/6** znajdują się kryteria, na które należy udzielić odpowiedzi. Za kryteria są przyznawane punkty w procesie rekrutacji. Kryteria rekrutacji do burs/ internatów mogą być inne w zależności od lokalizacji i różnie punktowane.

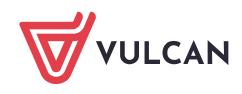

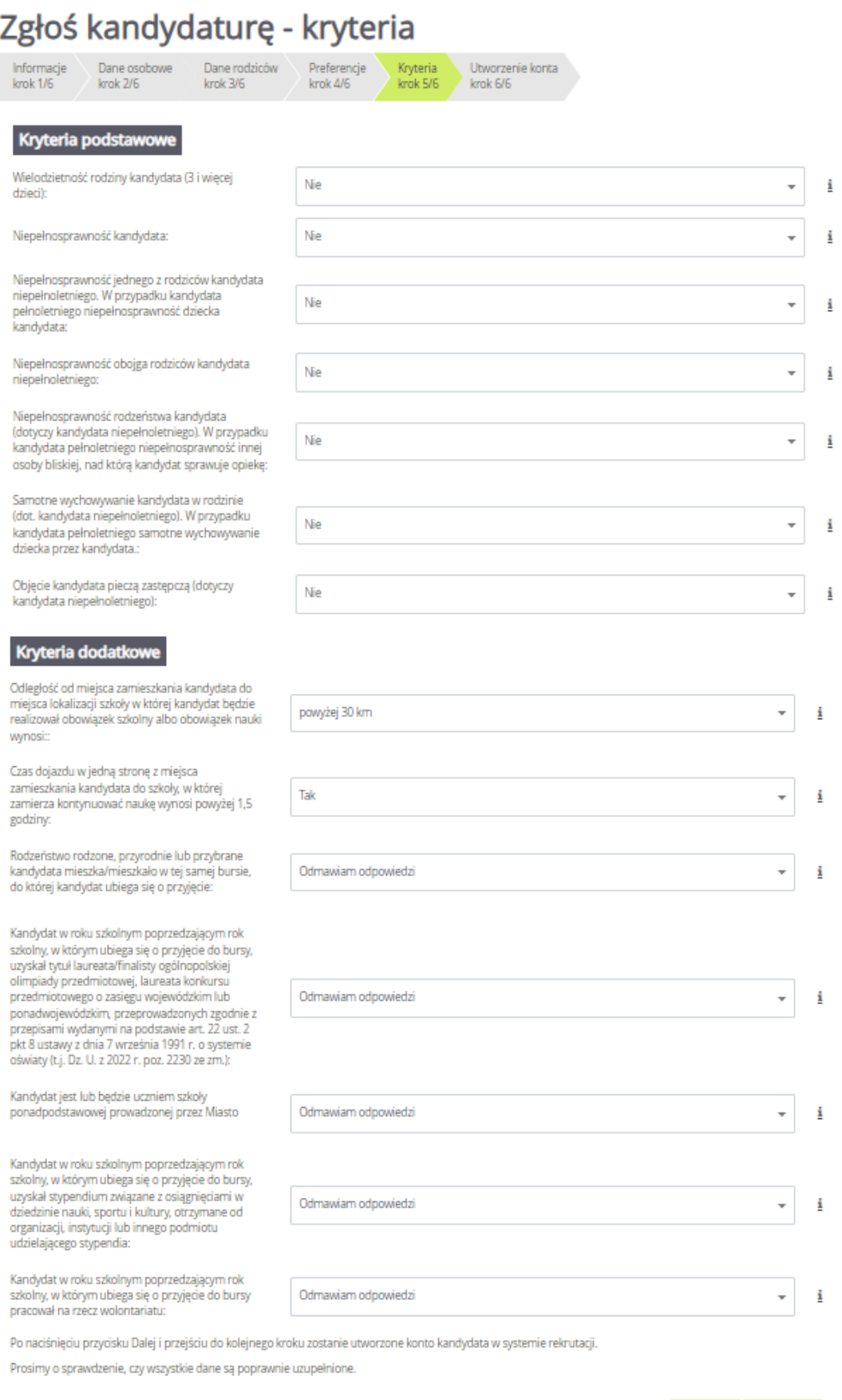

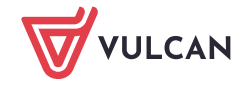

Wstecz

Dalej

Na ostatnim **kroku 6/6** znajduje się podsumowanie. Zostanie Państwu przedawniony automatycznie wygenerowany login do konta kandydata. W polach pod loginem proszę wprowadzić hasło, które będzie używane do logowania na konto kandydata utworzone w systemie.

Pod polami z hasłem należy oznaczyć ten adres e-mail, który będzie służył do przywracania dostępu do konta w sytuacji, gdy użytkownik zapomni hasła.

Po ustaleniu hasła i wskazaniu adresu e-mail, można wydrukować wniosek, a następnie w systemie zakończyć proces rejestracji używając przycisku *Zakończ*. Zostanie wówczas wysłana wiadomość mailowa z informacją o utworzeniu konta w systemie *Nabór do Burs/Internatów VULCAN*.

**Ważne: Login do konta kandydata składa się z pierwszej litery imienia dziecka + nazwisko (bez polskich znaków) + dwie cyfry.** 

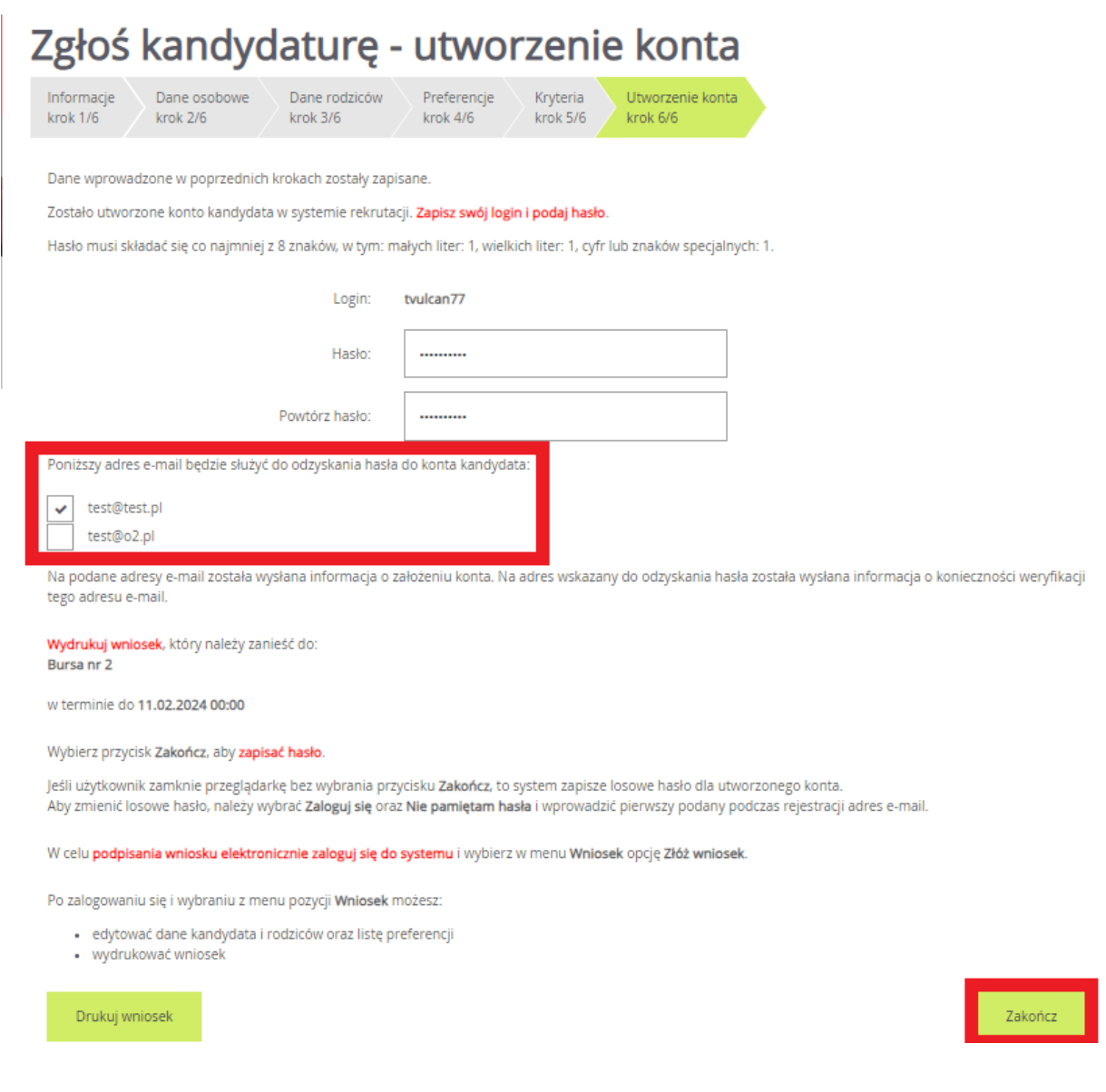

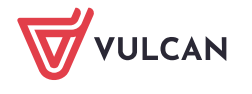